## Conversion Plus Non-Imaging for Lipman Nurit 3000

## To Scan A Check

- 1. Press payment key until terminal displays "Check…Conversion, Amount."
- 2. Key in amount of sale (Do not need to enter decimal). Press enter.
- 3. Terminal will display "Enter MICR / Swipe Check."
- 4. Swipe check through check reader (Number should be on the bottom & facing inside reader).
- 5. Terminal will display "Enter Drv Lics."
- 6. Key in customer's drivers license number. Press enter.
- 7. Terminal will display "Enter State Code."
- 8. To change state code, press # with the letter needed. Then press alpha key until the correct letter is displayed. i.e. 2 alpha key 3 times, 6 alpha key 3 times; terminal displays CO. Press enter.
- 9. Terminal will display "Reference Number." Enter Reference or invoice (optional) or press enter.
- 10. Terminal will dial out for authorization.
- 11. Receipt will print.
- 12. Terminal will return to original prompt.
- 13. Stamp the face of the check with the supplied "VOID" stamp.

**Note: Customer must sign and complete the receipt. It is required that upon request you will submit the receipts to check center on your stores behalf within 5 calendar days.**

For 24-Hour Customer Service Call 1-800-552-1900

For online reporting: www.cross-check.com/merchantsupport/logon.asp

CPNIL3 (05/02)

## Batch Report/Settling

- 1. Terminal will display "Credit…Sale, Account."
- 2. Press "Func" key. Terminal will display "Choose a Function."
- 3. Select "Batch."
- 4. Terminal will display "Choose Host."
- 5. Select "CrsChk Ch."
- 6. Press "Enter."
- 7. Terminal will display "Processing."
- 8. Terminal will print detailed batch report.
- 9. Terminal will return to original prompt.

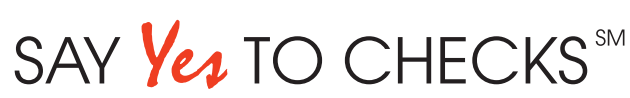

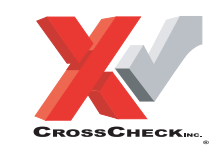

This authorization tip card is provided solely as a courtesy to YOUR STORE(s)'. Please refer to your Service Agreement and any applicable addenda for a complete list of requirements. All the terms and conditions of the Service Agreement, any applicable addenda and the Confirmation Letter apply.